# **PEMBELAJARAN INTEGRAL DENGAN MENGGUNAKAN VISUAL BASIC 6.0 DI SMK FARMASI TENGGARONG**

**Syamsuddin Mallala** Dosen Matematika di STMIK WICIDA Samarinda, Jln. Prof. Moh. Yamin No 25 Samarinda **(mallala\_s@yahoo.co.id)**

# **ABSTRAK**

Pembelajaran Integral dengan Menggunakan visual basic 6.0 di SMK Farmasi Tenggarong. Aplikasi Pembelajaran Integral menggunakan visual basic ini merupakan penelitian pengembangan yang bertujuan membantu guru atau siswa dan merupakan alternative dalam mempelajari matematika khususnya materi integral. Metode yang digunakan dalam pengembangan aplikasi ini adalah metode waterfall. Hasil dari pengujian black-box, white-box dan beta testing menunjukkan keberhasilan. Jadi pas dengan SDLC (waterfall). Dan aplikasi ini cukup baik bagi pengguna (guru dan siswa).

#### *Kata Kunci : Pembelajaran Integral ,Visual Besic dan Aplikasi*

### **1. PENDAHULUAN**

Pembelajaran matematika mulai dari sekolah tingkat dasar (SD), menengah pertama (SMP) sampai menengah atas (SMA/SMK), matematika sendiri terbagi beberapa bidang diantaranya Aljabar, Kalkulus, Statistik dan Aritmetika, dari bidang itu terbagi lagi dari beberapa pokok bahasan yang ada dalam kalkulus seperti integral, pokok bahasan ini merupakan pokok bahasan yang penting dalam matematika. Integral sendiri merupakan kumpulan konsep-konsep dari matematika yang dikelompokan berdasarkan materinya, integral merupakan poko bahasan matematika di jenjang SMA/SMK yang tidak mudah dipelajari dan dipahami.

Dari latar belakang di atas maka kami melakukan penelitian berupa pembuatan aplikasi pembelajaran integral menggunakan multimedia dengan menggunakan software visual basic 6.0, dengan aplikasi ini siswa diharapkan mampu memahami dan mempelajari integral, dengan memudah. Berdasarkan latar belakang di atas maka permasalahan yang akan diteliti adalah "Bagaimana membuat aplikasi berupa

multimedia pembelajaran integral dengan menggunakan visual basic 6.0?"

### **2. BAHAN DAN METODE**

Perbedaan antara turunan dan diferensial turunan (derivative) dan diferensial tidak sama. Pada waktu

anda menuliskan *Dxy* atau *dx* , anda menggunakan *dy*

lambang untuk turunan, waktu anda menuliskan *dy* anda menyatakan diferensial. Jangan ceroboh menuliskan *dy* ketika anda bermaksud menuliskan label suatu turunan. Itu akan menimbulkan kebingungan yang berlarut-larut. Berikut tabel perbedaan antara turunan dan diferensial dalam bentuk umum.

Tabel 2.1 Tabel perbedaan Turunan dan Diferensial

| No. | <b>Aturan Turunan</b>                                                          | <b>Aturan Diferensial</b>                               |
|-----|--------------------------------------------------------------------------------|---------------------------------------------------------|
|     | $\frac{dk}{dx} = 0$                                                            | $dk = 0$                                                |
|     | $\frac{d(ku)}{dx} = k \frac{du}{dx}$                                           | $d(ku) = k du$                                          |
| -3  | $\frac{d(u+v)}{du} = \frac{du}{du} + \frac{dv}{du}$<br>dx<br>$dx^{\dagger} dx$ | $d(u + v) = du + dv$                                    |
|     | $\frac{d(uv)}{dx} = u\frac{dv}{dx} + v\frac{du}{dx}$                           | $d(uv) = u dv + v du$                                   |
| 5   | $d(u/v)$ $\frac{v(du/dx) - u(dv/dx)}{v}$<br>$v^2$<br>dx                        | $d\left(\frac{u}{v}\right) = \frac{v\,du - u\,dv}{v^2}$ |
| 6   | $\frac{d(u^n)}{dx} = nu^{n-1} \frac{du}{dx}$                                   | $d(u^n) = nu^{n-1} du$                                  |

#### **Integral tak tentu**

Integral tak tentu adalah integral yang menghasilkan fungsi yang tidak pasti karena masih mengandung konstanta c. Jika terdapat fungsi  $F(x)$ yang dapat didiferensialkan pada interval  $[a,b]$ sedemikian hingga *<sup>F</sup>*'*x*  $\frac{df(x)}{dx}$ , maka untuk *dx* mendapatkan hasil dari bentuk  $\int f(x)dx = F(x)+C$ , yang harus diperhatikan bahwa  $Dx[f(x) + C] = f(x)$ .

adalah suatu operator linear. Ini berarti dua hal

1. 
$$
Dx[Kf(x)] = K Dx F(x)
$$
  
2.  $Dx[f(x)+g(x)] = Dx f(x) + Dx g(x)$ 

otomatis Dari dua sifat ini, sifat ketiga menyusul secara

3. 
$$
Dx[f(x)-g(x)] = Dx f(x)-Dx g(x)
$$
  
Ternyata bahwa  $\int \dots dx$  juga mempunyai

sifat-sifat operator linear ini.

Integral tak tentu adalah operator linear misalkan *f* dan *g* mempunyai anti turunan (integral tak tentu) dan misalkan k suatu konstanta maka

1. 
$$
\int k f(x) dx = k \int f(x) dx
$$
  
2. 
$$
\int [f(x) + g(x)] dx = \int f(x) dx + \int g(x) dx
$$

$$
3. \int [f(x)-g(x)]dx = \int f(x)dx - \int g(x)dx
$$

#### **Integral tertentu**

.

Kembali ke lambang  $\int_a^b f(x) dx$  , menyebut a titik bawah dan b titik yang ujung atas untuk integral. Tetapi kebanyakan peneliti memakai istilah limit bawah integrasi dan limit atas integrasi.

Sebagai lambang integral tentu "s" diperpanjang sama seperti anti turunan. Tentu saja "s" berarti "sum-jumlah", kerenanya integral tentu adalah limit dari type khusus jumlah, yakni jumlah Riemann.

Masalah pencarian garis singgung membawa kita kepada turunan (derivative) masalah pencarian luas akan membawa kita kepada integral tentu (definite integral).

Newton dan Leibniz keduanya memperkenalkan versi awa. Namun George Friedrich Bernhard Reimann (1896-1866) yang memberikan definisi modern. Gagasan pertama adalah jumlah Riemann, misalkan sejumlah fungsi *f* didefinisiskan pada interval tertutup  $[a, b]$ . *f* adalah terintegrasikan Integral tak tentu adalah Linear, bahwa *Dx* pada  $[a, b]$ . Lebihlanjut  $\int_a^b f(x)dx$ , disebut integral tentu (integral Riemann) *f* dari *a* ke *b* , kemudian<br>
() diberikan oleh  $\int_a^b f(x) dx = ||P|| \to 0$   $\sum_{i=1}^{n} f(x_i)$  $\rightarrow 0$   $\sum_{i=1}^{n} f(x_i \Delta x_i)$ 

> *b* Secara umum,  $\int_a f(x)dx$ , menyatakan luas bertanda daerah yang terhitung diantara kurva  $y = f(x)$  dan sumbu –*x* dalam interval  $[a, b]$ , yang berarti bahwa tanda positif dikaitkan untuk luas bagianbagian yang berada di atas sumbu –*x* dan tanda negatif dikaitkan untuk luas bagian-bagian yang berada dibawah sumbu –*x*. dalam lambang  $\int_a^b f(x)dx = batasatas - batasbawah$ , yang didefinisikan *a* titik ujung bawah dan *b* titik ujung atas

untuk integral, secara implisit mengansumsikan bahwa

 $a \leq b$ , didefinisikan sebagai berikut

$$
\int_{a}^{a} f(x)dx = 0 \; ; \; a = b
$$
\n
$$
\int_{a}^{b} f(x)dx = -\int_{b}^{a} f(x)dx, \; a > b
$$

diganti dengan u maka  $\int_a^b f(u) du$  . (dummy variable) dalam lambang  $\int_a^b f(x) dx$ ini kita maksudkan bahwa *x* dapat diganti dengan variabel lain misalkan t maka  $\int_a^b f(t)dt$  dan jika

#### **Sekilas Microsoft Visual Basic 6.0**

Menurut Subari Yuswanto (2008) Visual Basic 6.0 merupakan salah satu bahasa pemrograman Visual. Dengan Visual Basic 6.0, Anda dapat dengan mudah untuk membuat suatu program aplikasi.

Beberapa kemampuan dari Visual Basic antaranya dapat membuat program aplikasi berbasis Windows, membuat objek–objek pembantu program misalnya *file Help, control Activex* dan sebagainya.

Visual Basic menyediakan berbagai kemudahan dalam perancangan program atau aplikasi melalui berbagai fasilitas yaitu : lingkungan IDE yang secara default terbagi atas beberapa bagian besar seperti dibawah ini.

# **HASIL PENELITIAN**

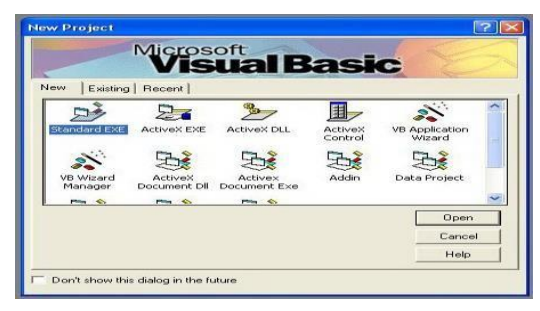

Gambar 2.1 New Project

Pada layar awal akan muncul tampilan seperti di atas. Visual Basic menyediakan banyak jenis modul aplikasi. Untuk memulai program standar pilihlah Standard EXE, kemudian klik pada tombol Open.

Setelah itu akan muncul tampilan seperti *<sup>a</sup> <sup>b</sup>* berikut ini. Sekarang kita akan mengenal bagian-bagian Tunjukkan bahwa *x* adalah variable boneka dari IDE (Integrated Development Environment) yang kita gunakan.

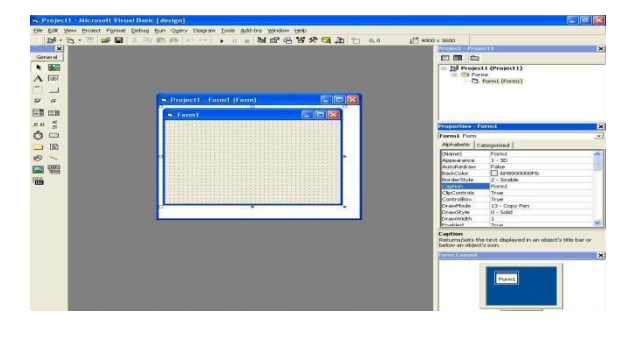

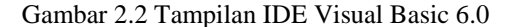

#### **Menu Utama**

IDE Visual Basic 6 menggunakan model MDI (Multiple Document Interface). Jendela-jendela yang perlu diperhatikan antara lain adalah sebagai berikut :

1. Pada bagian menubar terdapat tiga belas menu utama, yaitu menu File,, Edit, View, Projrct, Format, Debug, Run, Query, Diagram, Tools, Add-Ins, Windows dan Help. Klik untuk mengunakannya.

Microsoft Visual Basic File Edit View Project Format Debug Run Query Diagram Tools Add-Ins Window Help

# Gambar 2.3 Menu Utama VB 6.0

2. Main Toolbar, fungsinya sama seperti fungsi dari menu, hanya saja pada toolbar pilihan-pilihan berbentuk icon. Digunakan untuk melakukan tugastugas tertentu dengan cepat. Untuk memilih tinggal mengklik icon yang sesuai dengan proses yang anda inginkan. Icon-icon pada toolbar adalah pilihan-pilihan pada menu yang sering digunakan dalam membuat program apliksi. Dengan adanya toolbar, memudahkan anda untuk memilih proses yang sering dilakukan tanpa harus memilihnya pada menu.

**B. 6 - 7 2 8 1** 8 10 2 1 1 3 3 2 2 3 4 5 4 5

Gambar 2.4 Toolbar

3. Jendela Toolbox, jendela ini berisi komponenkomponen yang dapat Anda gunakan untuk mengembangkan user interface.

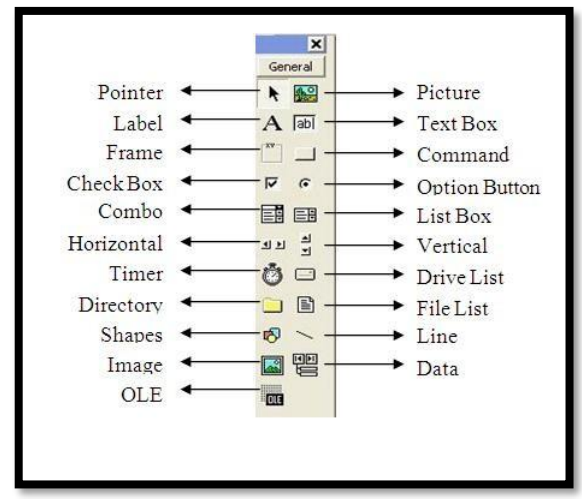

Gambar 2.5 Toolbox

### **Metode Pengembangan Sistem**

Metode pengembangan adalah sebuah cara yang tersistem atau teratur yang bertujuan untuk melakukan analisa pengembangan suatu sistem agar sistem tersebut dapat memenuhi kebutuhan. Secara garis besar Metode Pengembangan Sistem dibagi menjadi dua, yaitu:

### *Waterfall*

Metode ini merupakan metode yang sering digunakan oleh penganalisa *sistem* pada umumnya. Menurut Sommerville (2003) inti dari metode *waterfall*  adalah pengerjaan dari satu *sistem* dilakukan secara berurutan atau secara linear. Jadi jika langkah satu belum dikerjakan maka tidak akan bisa melakukan pengerjaan langkah 2, 3 dan seterusnya. Secara otomatis tahapan ke-3 akan bisa dilakukan jika tahapan ke-1 dan ke-2 sudah dilakukan.

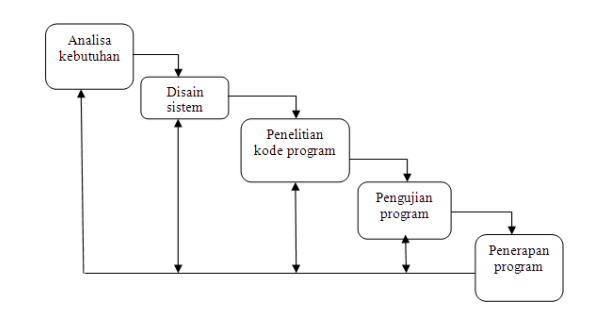

Sumber: Sommerville (2003), *Software engineering* **Desain**

Tahap design sistem dilakukan setelah tahap analisis sistem. Tahap ini berupa gambaran, perancangan dan pembuatan sketsa dari aplikasi yang akan dibangun

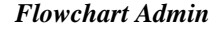

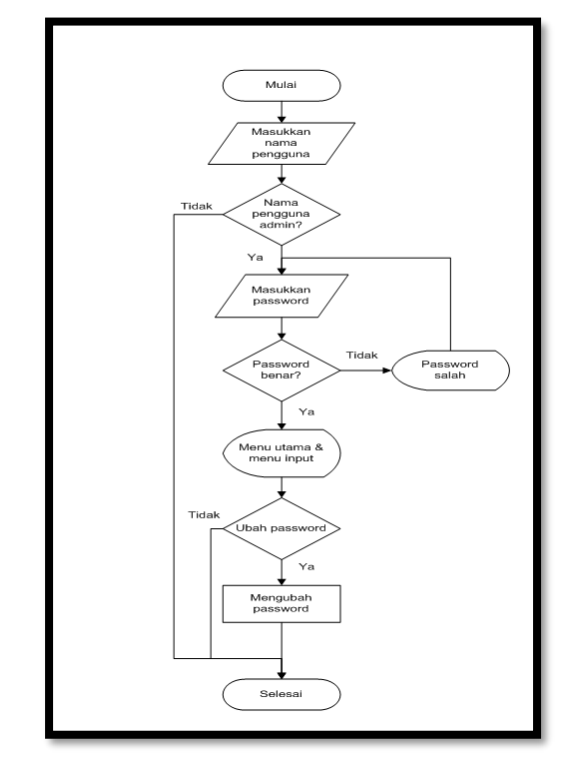

Gambar 4.2 *Flowchart* sistem *admin Flowchart* **Sistem** *User*

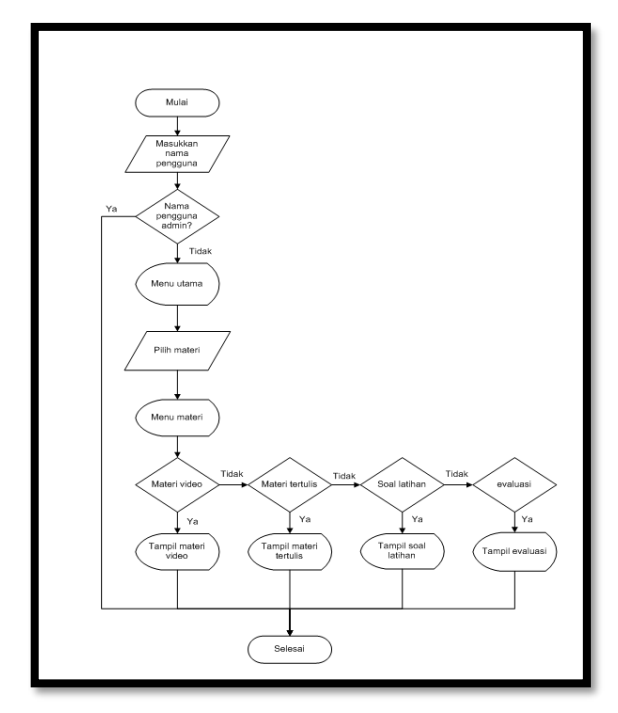

Gambar 4.3 *Flowchart* sistem *user*

Gambar *flowchart* diatas menjelaskan tentang hak akses *user* dalam mengakses aplikasi, yaitu *user*  dapat mengakses menu utama yang ada di dalam aplikasi*. User* dapat melihat isi materi dengan melakukan pemilihan materi di menu utama, dapat melihat soal latihan dan evaluasi setelah materi dipilih.

### **Kode program input materi**

Kode program input materi diambil dari *form*  input materi. Berikut adalah *script* untuk input data materi. Program menetukan jenis materi, nama materi dan kemudian memilih *file* materi berdasarkan jenis materi.

Private Sub cmd\_simpan\_Click() Dim urutan As String Dim hitung As Byte If Combo1.Text = "" Or Combo2.Text = "" Or lokasi mat.Text = "" Then MsgBox "Lengkapi semua data", vbExclamation, "KESALAHAN" Else '-------------------------------------------- If Combo2.Text = "Tertulis" Then buka\_materi rs\_materi\_t.MoveFirst rs\_materi\_t.Find "id\_materi='" & idmat & "'"

If rs\_materi\_t.EOF Then

With rs\_materi\_t If . $RecordCount = 0$  Then urutan  $=$  "001" Else rs\_materi\_t.MoveLast hitung = Val(Right(!id\_tertulis, 3)) + 1 urutan = Right("000"  $&$  hitung, 3) End If End With rs\_materi\_t.AddNew rs\_materi\_t.Fields("id\_tertulis") = urutan rs\_materi\_t.Fields("nama\_materi") = Combo1.Text rs materi t.Fields("data materi") = "File\" + Combo1.Text + ".rtf" rs\_materi\_t.Fields("id\_materi") = idmat rs\_materi\_t.Update rs\_materi\_t.Requery cp.CopyFile lokasi\_mat.Text, App.Path & "\File\" & Combo1.Text & ".rtf", True MsgBox "Materi Tertulis Berhasil tersimpan", vbOKOnly, "Berhasil" lokasi\_mat.Text = "" Else '(update) rs materi t.Fields("data materi") = "File\" + Combo1.Text + ".rtf" rs\_materi\_t.Update rs\_materi\_t.Requery cp.CopyFile lokasi\_mat.Text, App.Path & "\File\" & Combo1.Text & ".rtf", True MsgBox "Pembaruan Materi Tertulis Berhasil tersimpan", vbOKOnly, "Berhasil" lokasi mat.Text  $=$  "" End If Else '(untuk materi video) buka\_materi rs\_materi\_v.MoveFirst rs\_materi\_v.Find "id\_materi='" & idmat & "'" If rs\_materi\_v.EOF Then With rs\_materi\_v If . $RecordCount = 0$  Then  $urutan = "001"$ Else rs\_materi\_v.MoveLast hitung =  $Val(Right($ !id\_video, 3)) + 1 urutan = Right("000" & hitung, 3) End If End With rs\_materi\_v.AddNew rs\_materi\_v.Fields("id\_video") = urutan rs\_materi\_t.Fields("nama\_materi") = Combo1.Text rs\_materi\_v.Fields("data\_materi") = "File\" + Combo1.Text + ".avi" rs\_materi\_v.Fields("id\_materi") = idmat rs\_materi\_v.Update rs materi v.Requery cp.CopyFile lokasi\_mat.Text, App.Path & "\File\" & Combo1.Text & ".avi", True

MsgBox "Materi Video Berhasil tersimpan", vbOKOnly, "Berhasil" lokasi\_mat.Text = "" Else rs\_materi\_v.Fields("data\_materi") = "File\" + Combo1.Text + ".avi" rs\_materi\_v.Update rs\_materi\_v.Requery cp.CopyFile lokasi\_mat.Text, App.Path & "\File\" & Combo1.Text & ".avi", True MsgBox "Pembaruan Materi Video Berhasil tersimpan", vbOKOnly, "Berhasil" lokasi\_mat.Text = "" End If End If End If End Sub

### **Daftar Pustaka**

Al-Braha bin Ladjamudin, 2005. Analisis dan Desain Sistem Informasi. Yogyakarta. Graham Ilmu

- Febrian, 2007. Kamus Komputer Dan Teknologi Informasi, Bandung, Informatika
- Hamzah, 2007. Perencanaan Pembelajaran, Jakarta. Bumi Aksara
- Janner Simarmata, 2010. Rekayasa Perangkat Lunak. Yogyakarta. Andi Offset
- Jogiyanto H.M.2005. Analisa dan Sistem Informatika Analisa dan Sistem Informasi. Yogyakarta. Andi Offset
- Matematika SMA Kelas XII IPA. Mata Elang Media. 2011